## **JAVA INSTALLATION SET-UP**

- 1. Download ANY of the following Java Runtime Environment (JRE) version:
	- a. JRE 7 Update 9
	- b. JRE 7 Update 15 (highly recommended)
	- c. JRE 7 Update 21
	- d. JRE 7 Update 25
- 2. Uninstall the existing Java on your PC/laptop.
- 3. Run set-up.

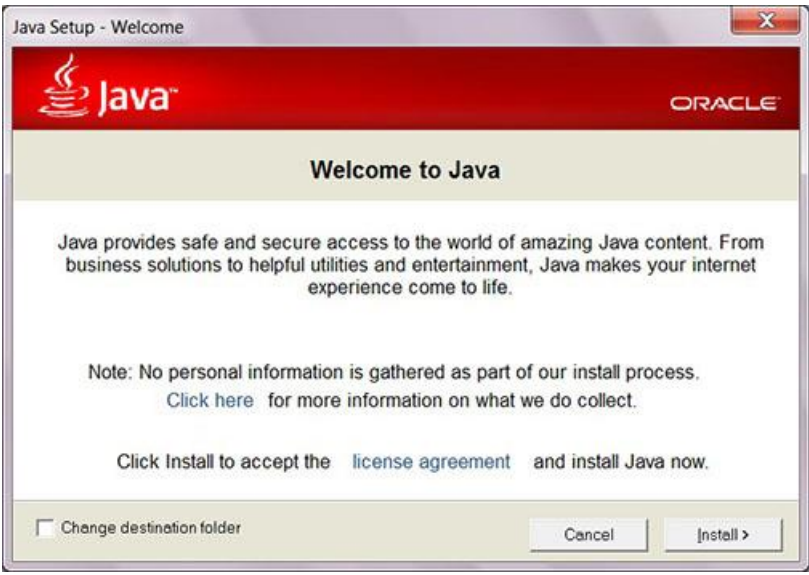

1. After Installing JRE, go to Start Menu and click Control Panel, Once you were in the control panel, switch to Classic View (for windows XP) and Small Icons (for windows 7 & 8). Look for java control panel icon.  $\frac{8}{5}$ 

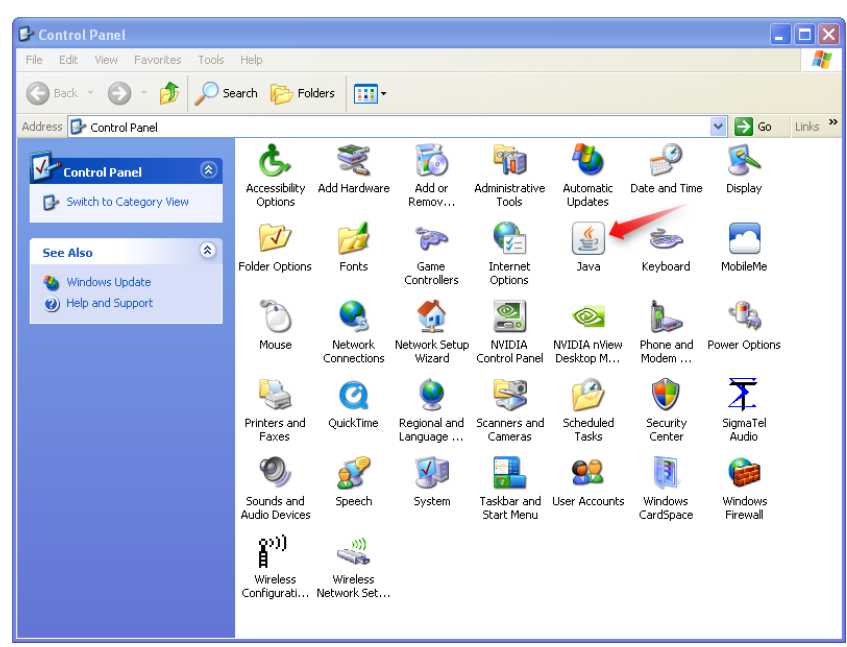

2. After Opening Java Control Panel, Look for the Security Tab that is located on top of the window. The default level of security is high and in able to use the JRE version that you installed, reduce the security level to LOW OR MEDIUM.

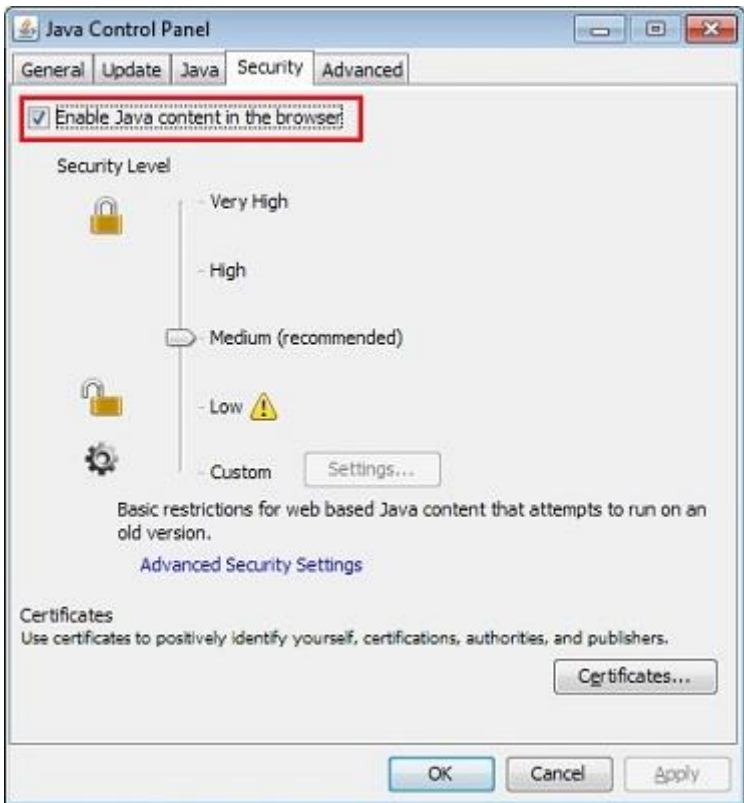

3. Go to the Update Tab and UNCHECK *"Check for Updates Automatically"* to prevent automatic update. Then click OK.

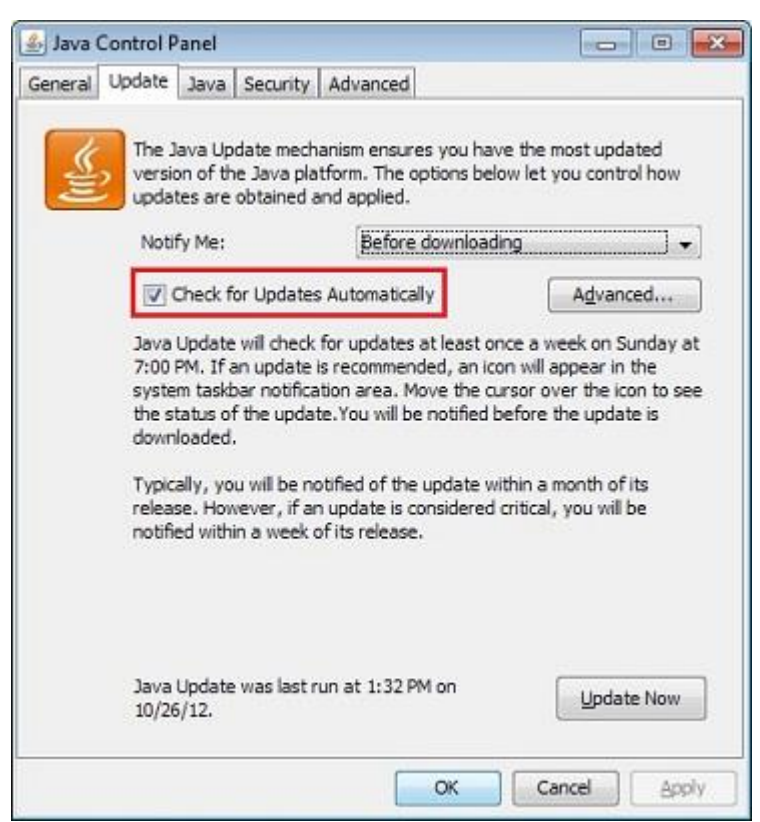

## **BROWSER RELATED PROBLEM**

After installing JRE and yet you still encounter technical problems, please check your browser and make sure that you have the right browser on your Personal Computer. The following are list of browsers that is recommended for browsing SEC i-view:

- Internet Explorer
- Mozilla Firefox version 28.0
- Mozilla Firefox version 32.0
- Mozilla Firefox version 33.0.2 (highly recommended)

If you do not have one of these versions, you can download it through our website or open your internet browser and download the required browser version.

If you have already an installed Mozilla Firefox or Internet Explorer, check its version and monitor if it can handle the SEC i-View.

## **EXPLORING SEC-I VIEW**

*(This is only applicable for Mozilla Firefox)*

After the installation of the required software, open your desire browser and type this on the Address bar: [https://ireport.sec.gov.ph/iview/login.jsp.](https://ireport.sec.gov.ph/iview/login.jsp)

- 1. At the bottom of the address bar, a dialog box will appear on your screen. Click ALLOW then a pop-up message will appear on your screen. Click Resend.
- 2. After resending, your Firefox browser will send a crash report. Just click Restart Firefox.
- 3. After reopening your Firefox browser, click the lego like icon on the upper left corner of your screen, click "Continue Allowing". Then Resend.
- 4. Another Dialog box will appear on your screen containing the Update Settings. Click the Accept Radio Button and click "Do not ask again" then click RUN and click "Get Started".
- 5. Another Dialog box will appear on your screen. Click "Always Trust Content" then Click YES. Click again "Get Started" and you may now explore SEC i-View.

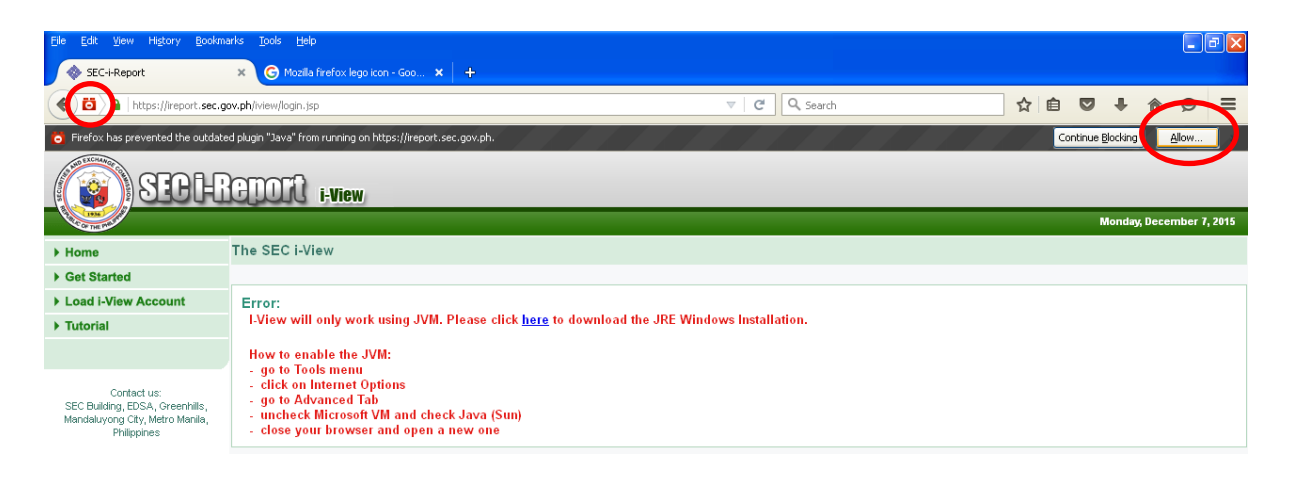